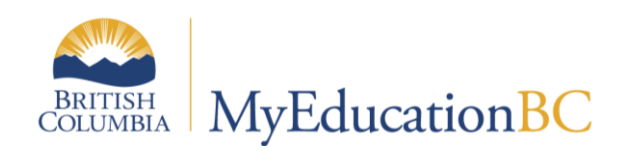

# Class Size Verification

August 2017 v1.2

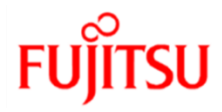

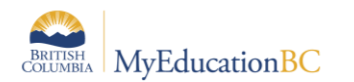

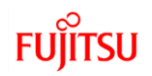

#### **Version History**

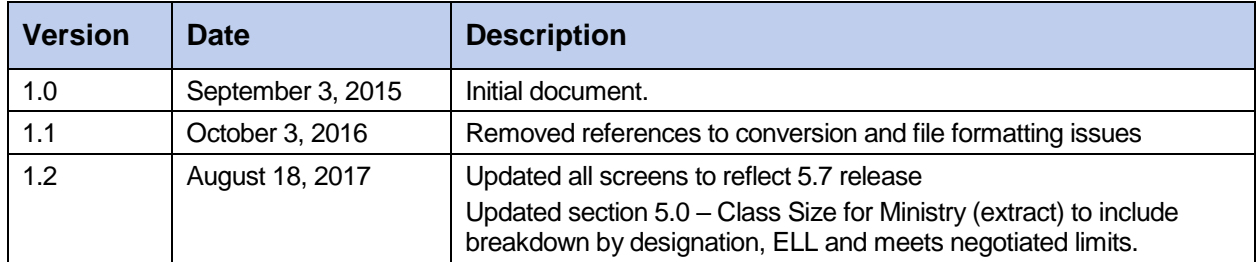

#### **Confidentiality**

This document contains information which is proprietary and confidential to Fujitsu Consulting (Canada) Inc. (including the information of third parties, including but not limited to, Follett of Canada Inc., submitted with their permission). In consideration of receipt of this document, the recipient agrees to treat this information as confidential and to not use or reproduce this information for any purpose other than its evaluation of this proposal or disclose this information to any other person for any purpose, without the express prior consent of Fujitsu Consulting (Canada) Inc. (and any applicable third party.)

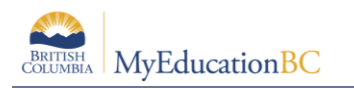

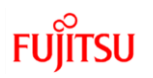

### **Table of Contents**

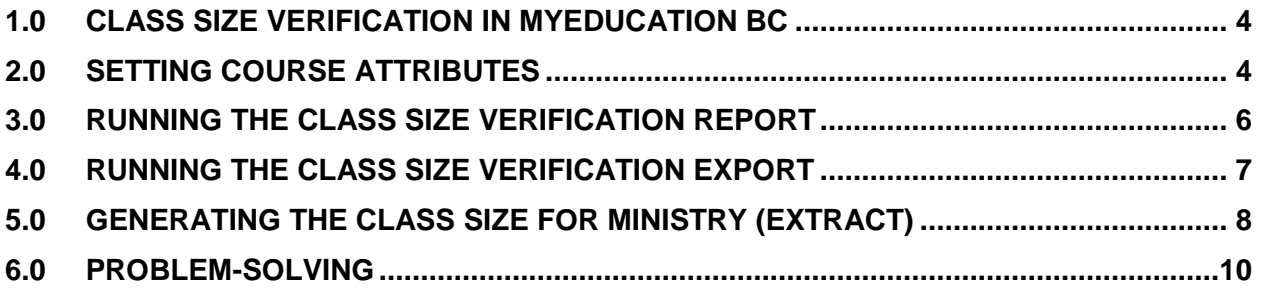

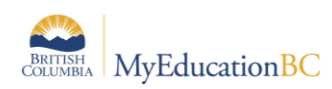

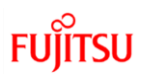

### **1.0 Class Size Verification in MyEducation BC**

The class size verification in MyEducation BC relies on students being scheduled into courses, regardless of their grade level.

Schools can choose to have one course set to be included in the class size extract and the rest of the courses set to be excluded. For example, the ATT-AM course could be set to include in class size and all other courses set to be excluded. This would provide the necessary information for the extract for elementary schools.

### **2.0 Setting Course Attributes**

Courses can be set to be excluded from class size in the school course catalogue.

- Elementary and middle schools may choose to report one course to represent their class size. In this case, all courses could be mass updated to set the Exclude from class size export flag to Yes. Then the one course being used for class size reporting could be manually changed to No.
- High schools typically report class size for all courses and sections. In this case, schools can use the list view, along with the Modify List function to select specific courses to be excluded from class size reporting.

#### **To set a course to exclude from class size using Modify List:**

- 1. In the **School** view, click the **Schedule** top tab.
- 2. Click the **Courses** side tab.
- 3. In the **Options** menu, select **Modify List.**
- 4. Click the *s* icon in the **ExcludeSize** column.
- 5. Check the boxes for the courses to be excluded from the class size export.
- 6. Click the  $\sqrt{ }$  icon to save the changes.

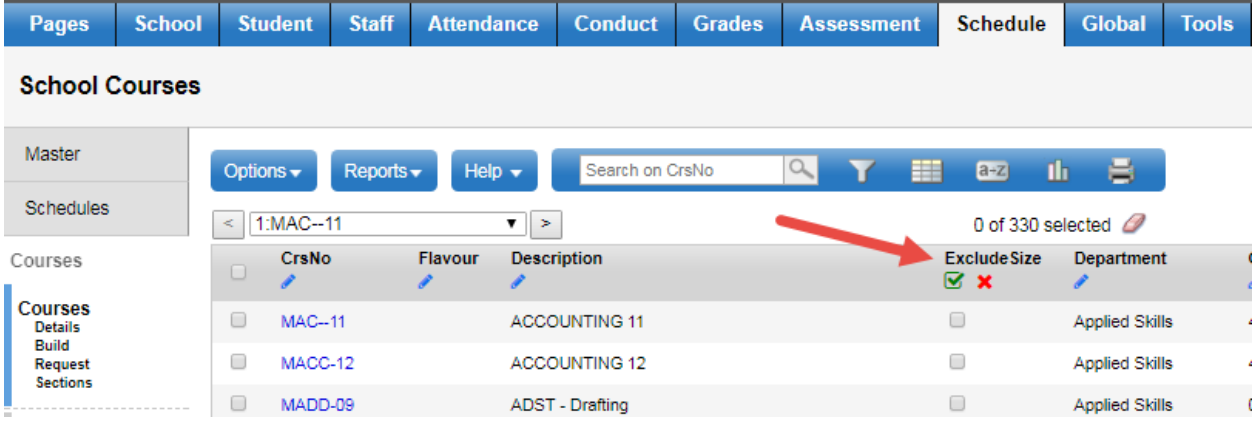

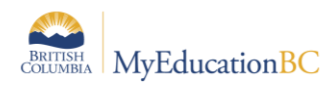

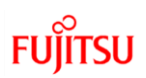

#### **To set courses to exclude from class size using Mass Update:**

- 1. In the **School** view, click the **Schedule** top tab.
- 2. Click the **Courses** side tab.
- 3. Select the courses that will be excluded from the class size export.
- 4. In the **Options** menu, select **Show Selected**.
- 5. In the **Options** menu, select **Mass Update.**
- 6. Set the **Field** drop down to **Exclude from class size export**.
- 7. Set the **Value** checkbox to be checked.
- 8. Click **Update**.
- 9. Verify that all selected courses were updated to Exclude from class size export = Y.

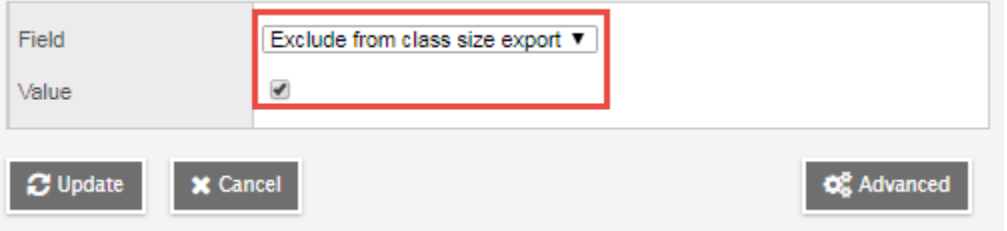

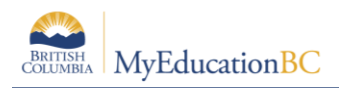

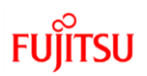

### **3.0 Running the Class Size Verification Report**

There are two locations from which this report can be run:

- **School** View > **Schedule** top tab > **Master** side tab > **Reports** > **Class Size Verification**
- **School** View > **Student** top tab > **Reports** > **Ministry Reporting** > **Class Size Verification**

The report will generate with a grid of classes, teachers, grade breakdown, SPED, Gifted and ESL/ESD breakdowns and enrollment totals. The last page of the report will include Data Collection Exceptions, which represent warnings about the data and exceptions to class size rules.

#### **Class Size Verification**

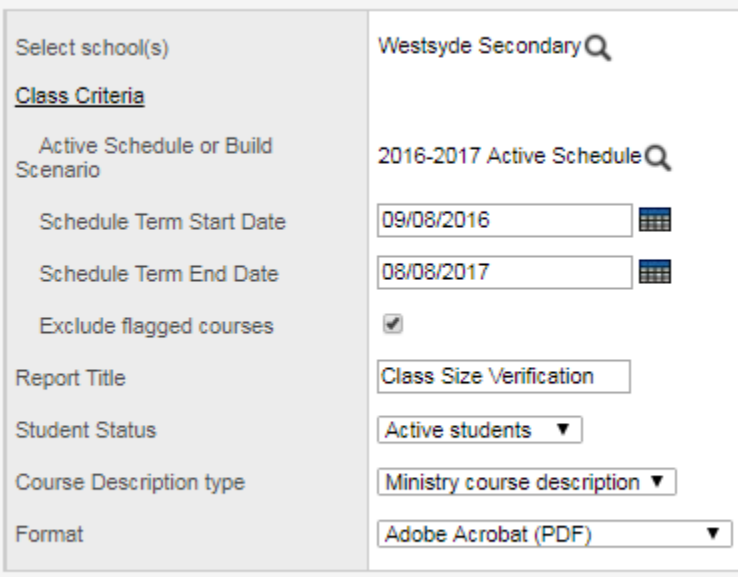

 $\odot$  Run **x** Cancel

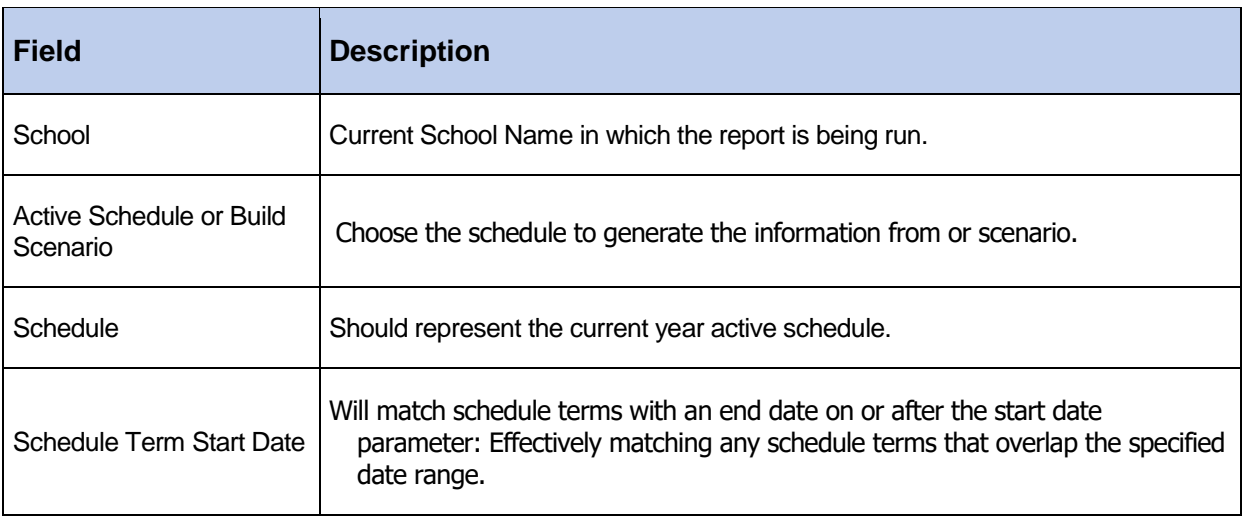

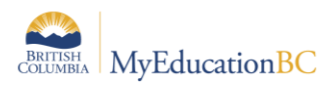

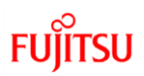

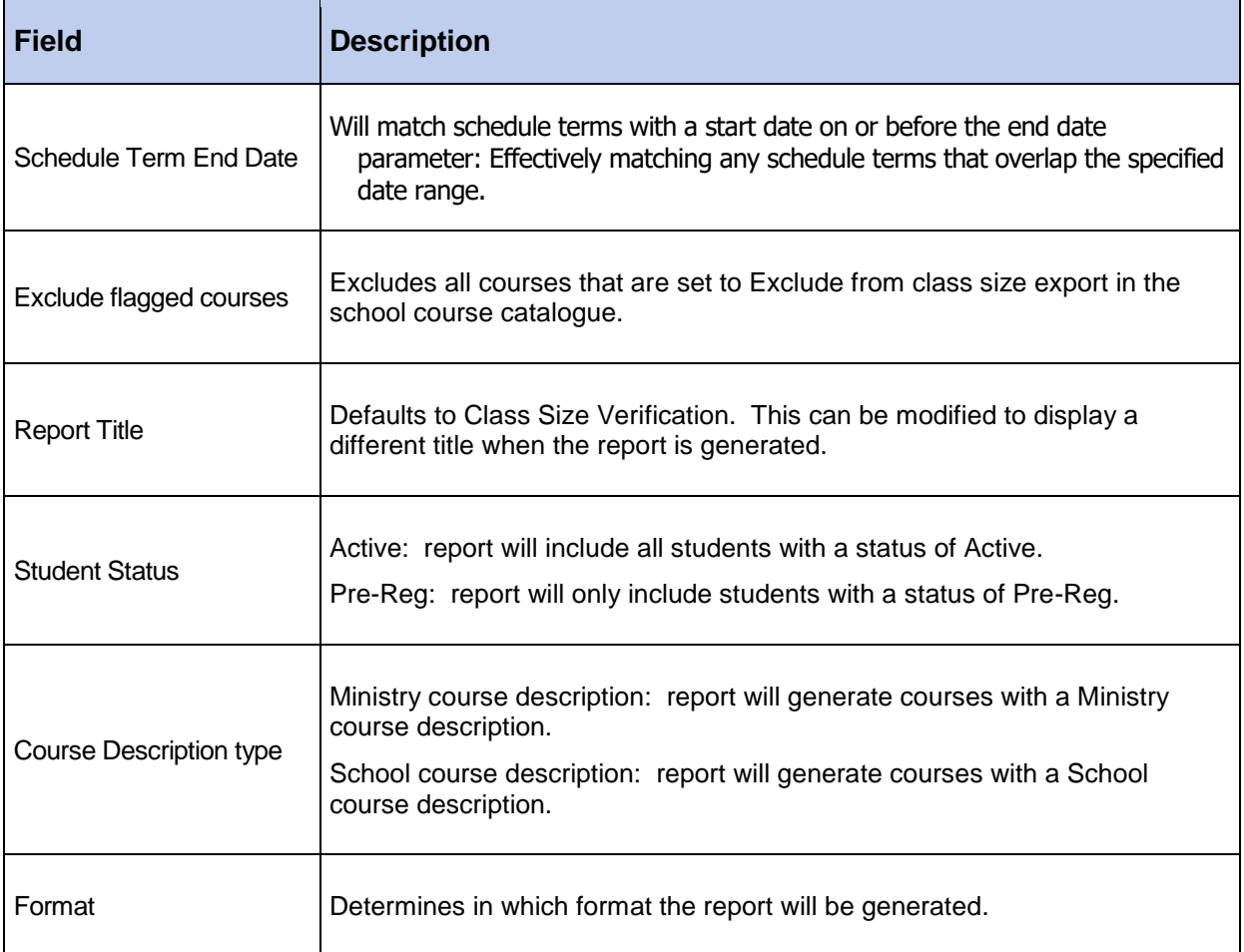

## **4.0 Running the Class Size Verification Export**

Class size data can be extracted from MyEducation BC so it can be analyzed in a third-party application.

#### **To run the Class Size Verification Export:**

- 1. In the **School** view, select the **Student** top tab.
- 2. In the **Options** menu, select **Exports** and choose **Class Size Verification**
- 3. Set the parameters desired for the report referring to the table for the pdf report for guidance, if necessary.

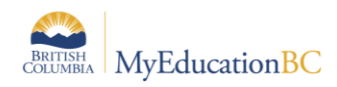

## **5.0 Generating the Class Size for Ministry (extract)**

This extract provides, in addition to a grade level breakdown, the breakdown of student designations by course section, ELL support being provided and if negotiated limits are being met.

The class size extract for the Ministry of Education web application is generated as a .csv file.

#### **To run the extract:**

- 1. In the **School** or **District** view, select the **Student** top tab.
- 2. In the **Options** menu, select **Exports** and choose **Class Size for Ministry.**
- 3. Set the parameters desired for the extract:

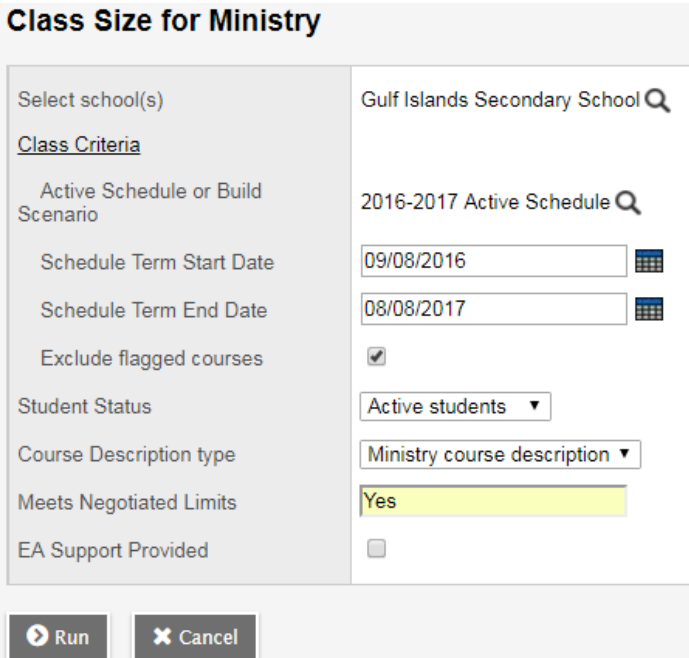

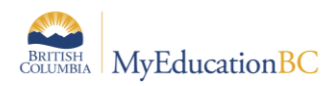

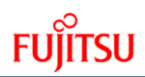

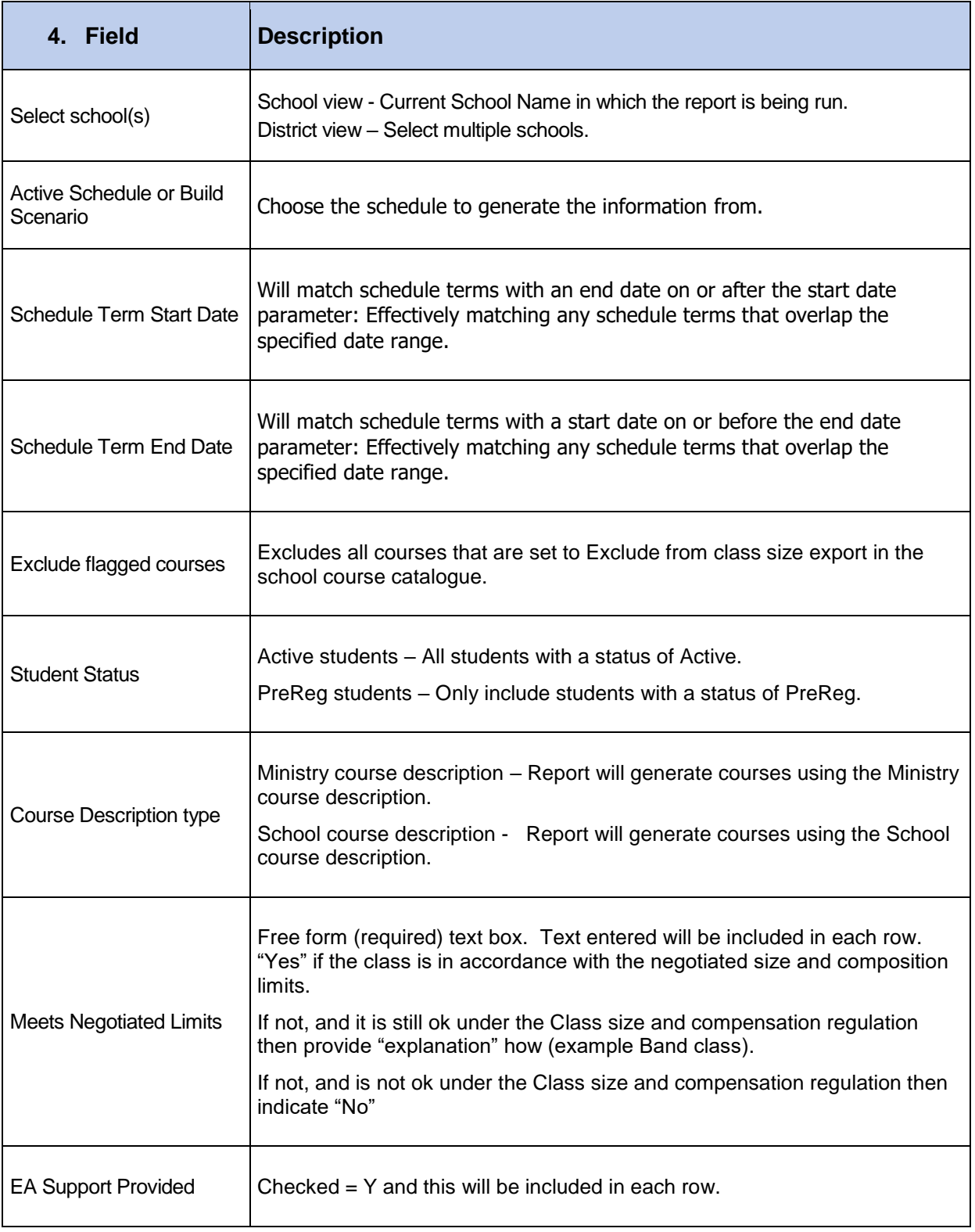

Note: There is no selection for Format, as this extract is generated in the format acceptable to the Ministry class size web application.

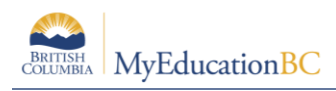

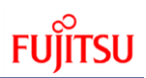

# **6.0 Problem-Solving**

If the class size verification report is generating without student counts:

- **Schedule** top tab > **Courses** side tab
	- o Are the course flags set appropriately to include or exclude the courses?
- **Schedule** top tab > **Master** side tab
	- o Are there students scheduled into the sections? Class size reporting is coursebased, so all students need to be scheduled into a section of a course for the enrollment totals to be reported.

Class enrollment total on the section list is not the same as the roster for the section.

- **Schedule** top tab > **Master** side tab > **Options** > **Recalculate Enrollment Totals**